# **Взаимосвязи в эскизе SolidWorks**

**Лабораторная работа №3**

Томск – 2020

#### **1 Взаимосвязи**

Взаимосвязи представляют собой ограничения на расположения плоских объектов эскиза. Основной целью добавления взаимосвязей является уменьшение числа управляющих размеров. На рисунках [1,](#page-1-0) [2](#page-2-0) показаны два варианта определения квадрата в эскизе, центр которого совпадает с Исходной точкой эскиза.

На рисунке [1](#page-1-0) было выполнено построение объекта **Прямоугольник** с последующим заданием необходимых размеров, включая размеры от сторон до Исходной точки (всего четыре размера).

На рисунке [2](#page-2-0) кроме прямоугольника была построена его диагональ с помощью вспомогательной **Осевой линии**. Добавлено две взаимосвязи: **Равенство** смежных сторон прямоугольника и **Средняя точка** для диагонали прямоугольника и **Исходной точки**. Для полного определения квадрата достаточно задать один размер – длину стороны.

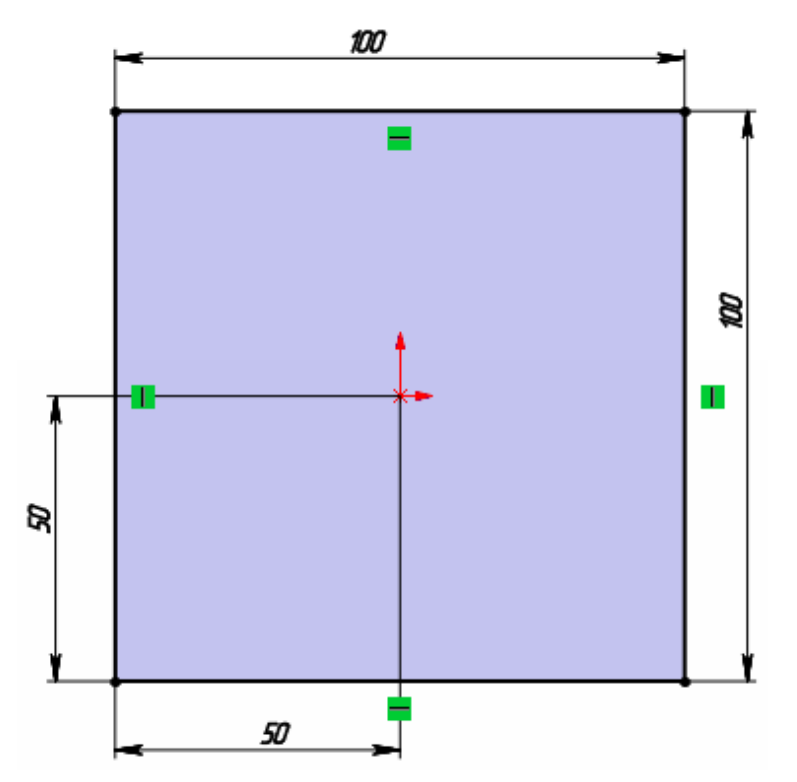

<span id="page-1-0"></span>Рисунок 1 – Определение взаимосвязей квадрата в эскизе

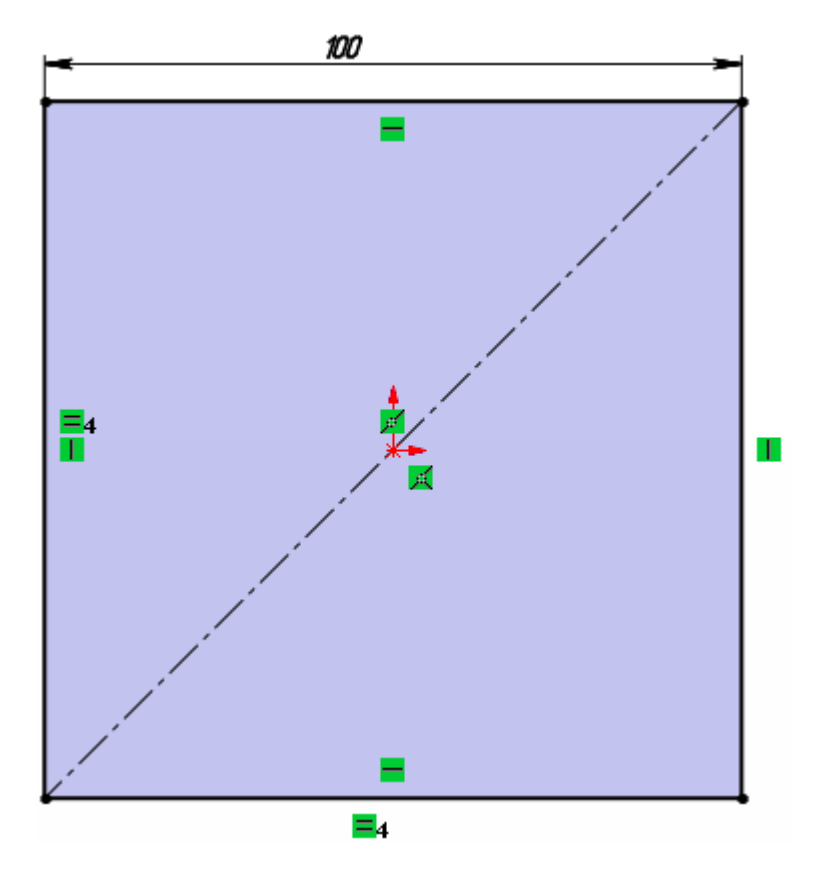

<span id="page-2-0"></span>Рисунок 2 – Определение взаимосвязей квадрата в эскизе

Для добавления взаимосвязи следует активизировать команду **Добавить взаимосвязь** на панели инструментов **Эскиз** (рисунок [3](#page-2-1)) либо сразу выбрать необходимый объект или объекты эскиза (выбор нескольких объектов выполняется, удерживая клавишу Ctrl на клавиатуре).

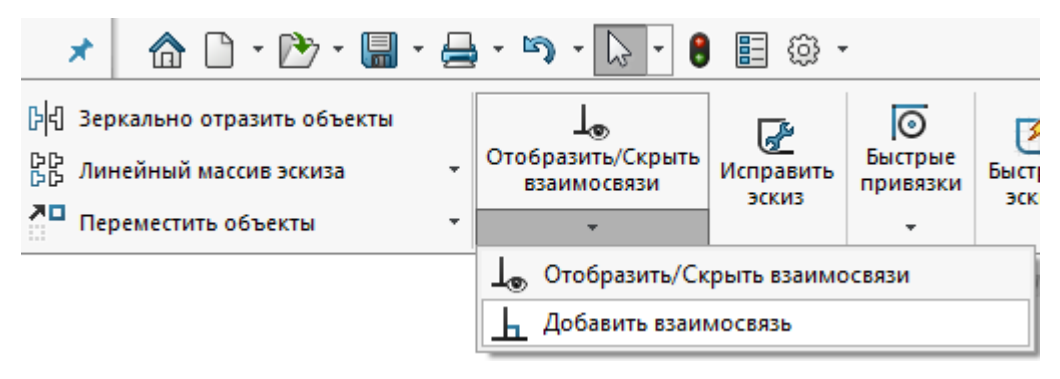

<span id="page-2-1"></span>Рисунок 3 – Команда «Добавить взаимосвязь»

Система самостоятельно определяет допустимые взаимосвязи для выбранных объектов и предлагает выбрать одну из них. В окне Менеджер свойств следует нажать соответствующую пиктограмму (Совпадение, Горизонтальный, Зафиксированный и т.п.).

Заданное относительное положение объектов не может быть изменено до тех пор, пока взаимосвязи не будут удалены.

Для удаления взаимосвязей необходимо выделить объект (линию или точку) и в списке **Существующие взаимосвязи** менеджера свойств (рисунок [4](#page-3-0)) удалить соответствующую взаимосвязь (клавишей Delete на клавиатуре).

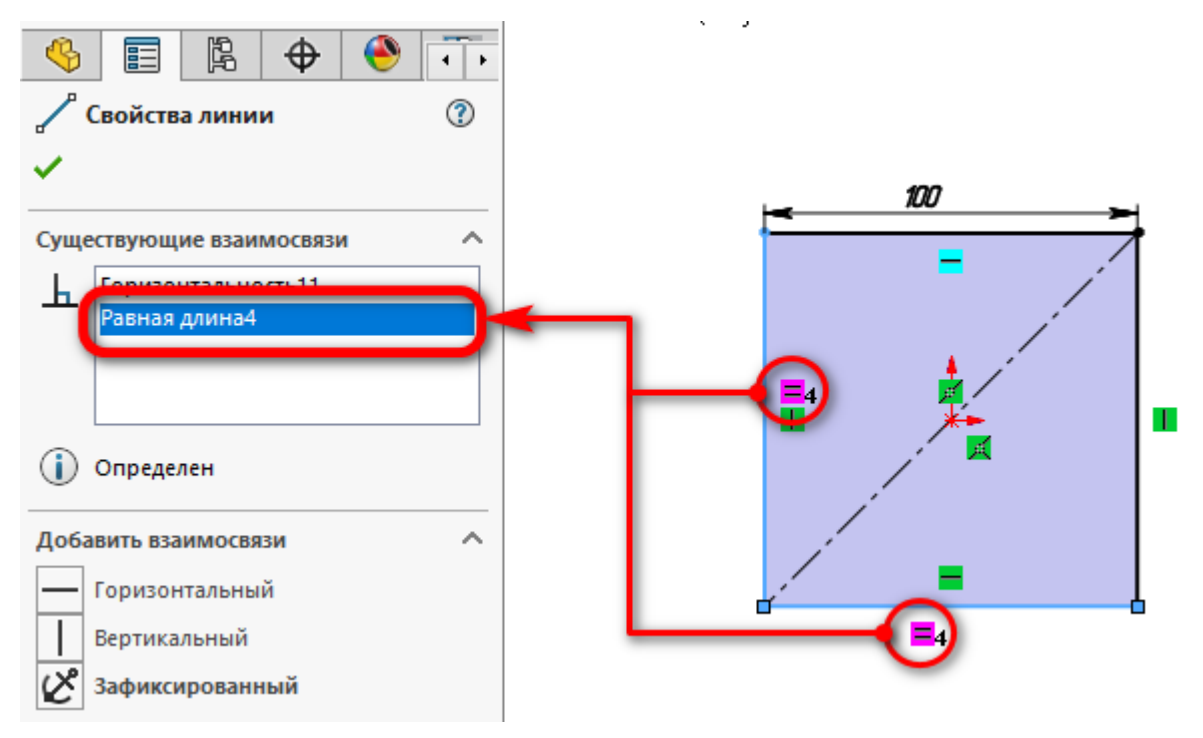

<span id="page-3-0"></span>Рисунок 4 – Отображение существующих взаимосвязей

Большое количество взаимосвязей значительно затрудняет процесс исправление ошибок, так как для этого необходимо удалять лишние взаимосвязи. Чтобы не загромождать нарисованные объекты значками взаимосвязей, их рекомендуется отключить (верхнее меню **Вид** >> **Отобразить/Скрыть** >> **Взаимосвязи эскиза**). Удалять взаимосвязи в этом случае возможно через команду **Инструменты** >> **Взаимосвязи** >> **Отобразить/удалить**.

#### **2 Статус эскиза**

Эскиз может находиться в одном из трех состояний:

1. **Полностью определенный** – все линии и кривые в эскизе, а также их расположение однозначно описываются размерами и (или) взаимосвязями. Цвет

объектов эскиза – черный, в Дереве построения такой эскиз отображается без какихлибо значков.

2. **Переопределенный** – размеры или взаимосвязи находятся в противоречии либо дублируют друг друга. В переопределенном эскизе графические объекты, для которых не было найдено решение, имеют красный цвет, объекты, находящиеся в конфликте друг с другом, – желтый. В Дереве построения такой эскиз отображается со значком «+».

3. **Недоопределенный** – не определены некоторые размеры или взаимосвязи, их можно изменять. Цвет объектов эскиза – синий. В Дереве построения такой эскиз отображается со значком «–».

Создавать трехмерные объекты без ошибок возможно, как для полностью определенных эскизов, так и для эскизов, которые недоопределены. В последнем случае это дает больше возможностей по моделированию объектов, размеры и форма которых заранее неизвестны. Однако на стадии завершения проектирования рекомендуется эскизы полностью определить (любые изменения в эскизах с полностью заданными параметрами будут предсказуемыми).

На рисунке [5](#page-5-0) показан пример полностью определенного эскиза с простановкой размеров и заданием необходимых взаимосвязей.

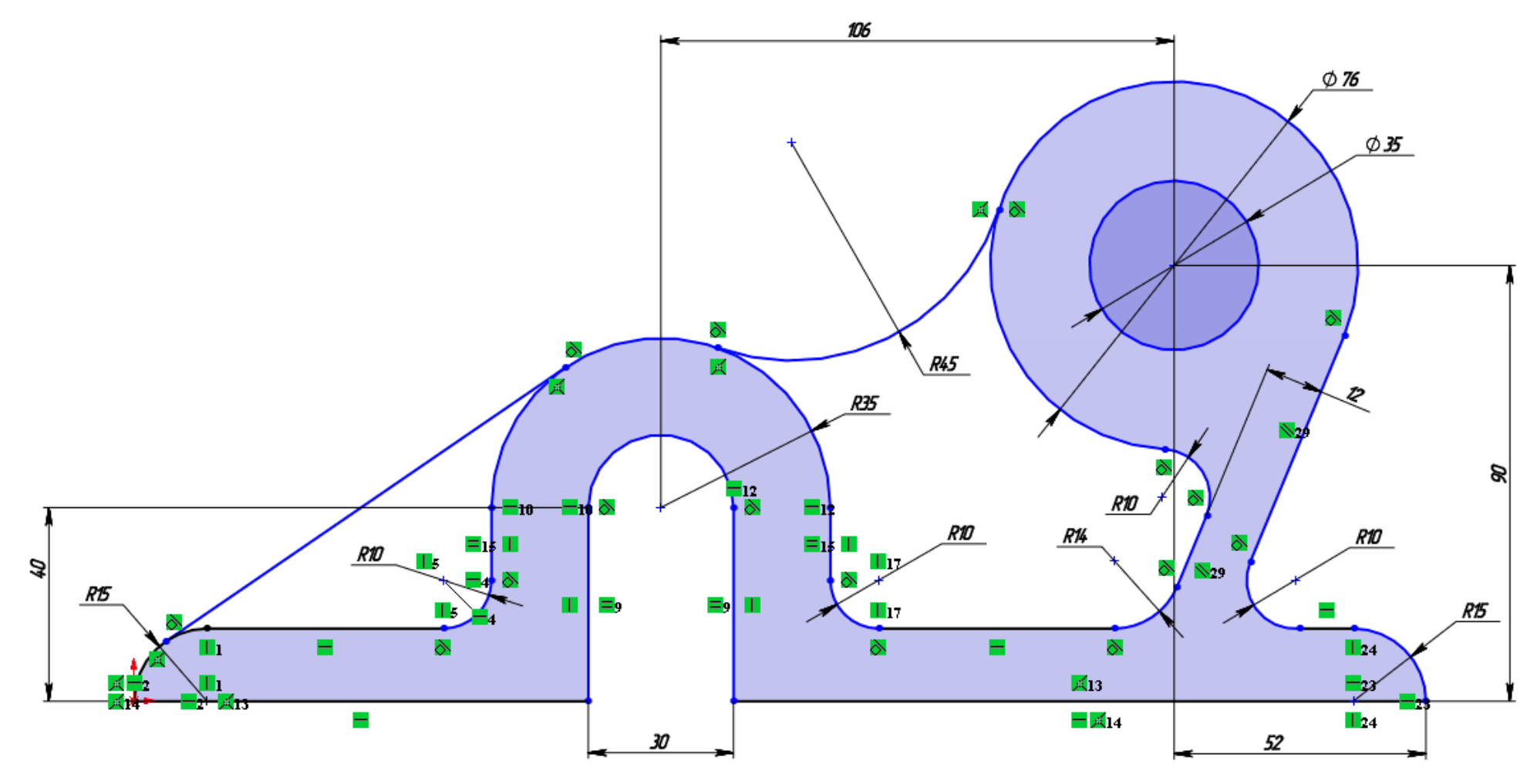

<span id="page-5-0"></span>Рисунок 5 – Полностью определённый эскиз

## 3 Задание

Создать трехмерную модель тела вращения, используя инструменты работы с деталью «Повернутая бобышка/Основание».

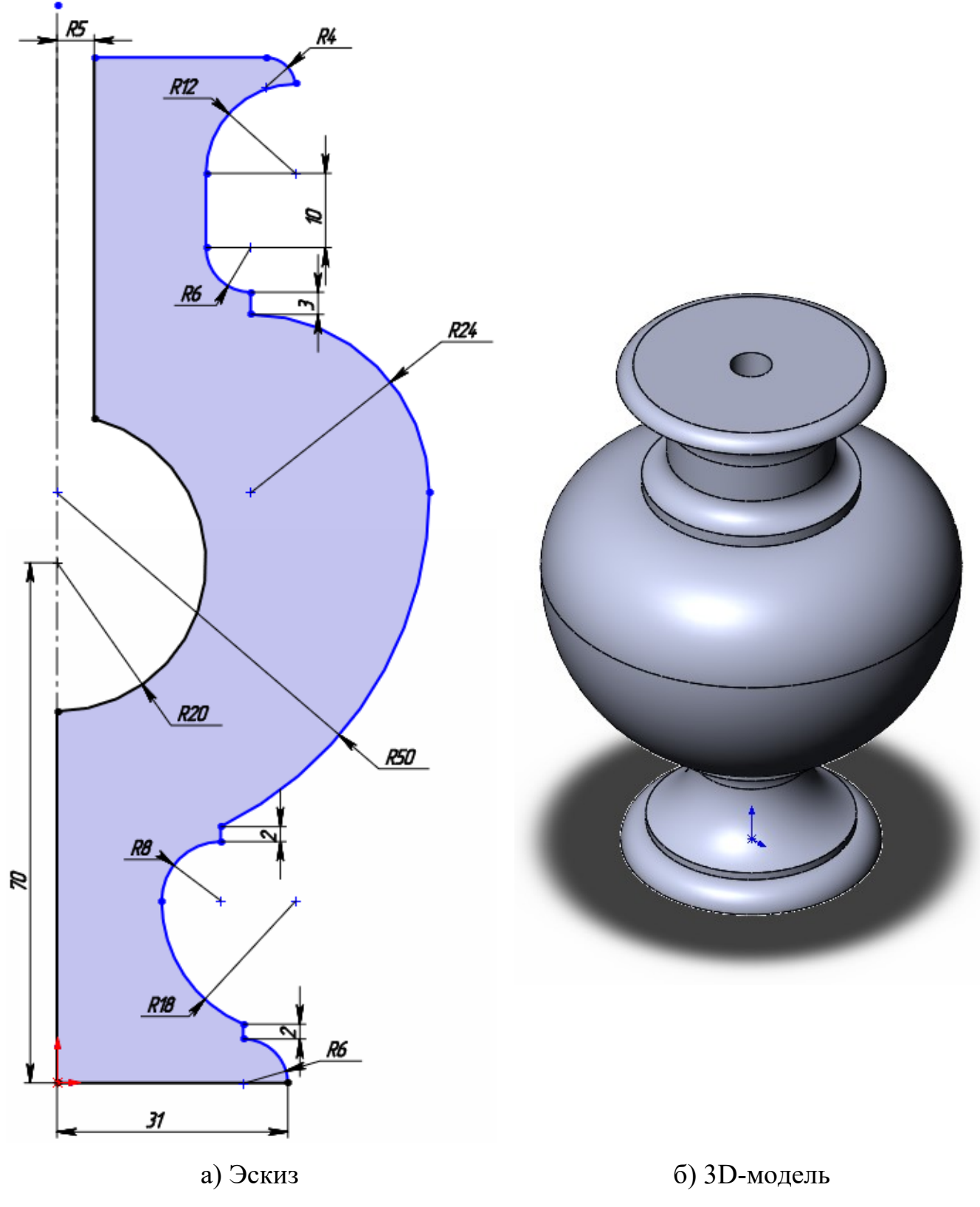

Рисунок 6 - Ваза (Вариант 1)

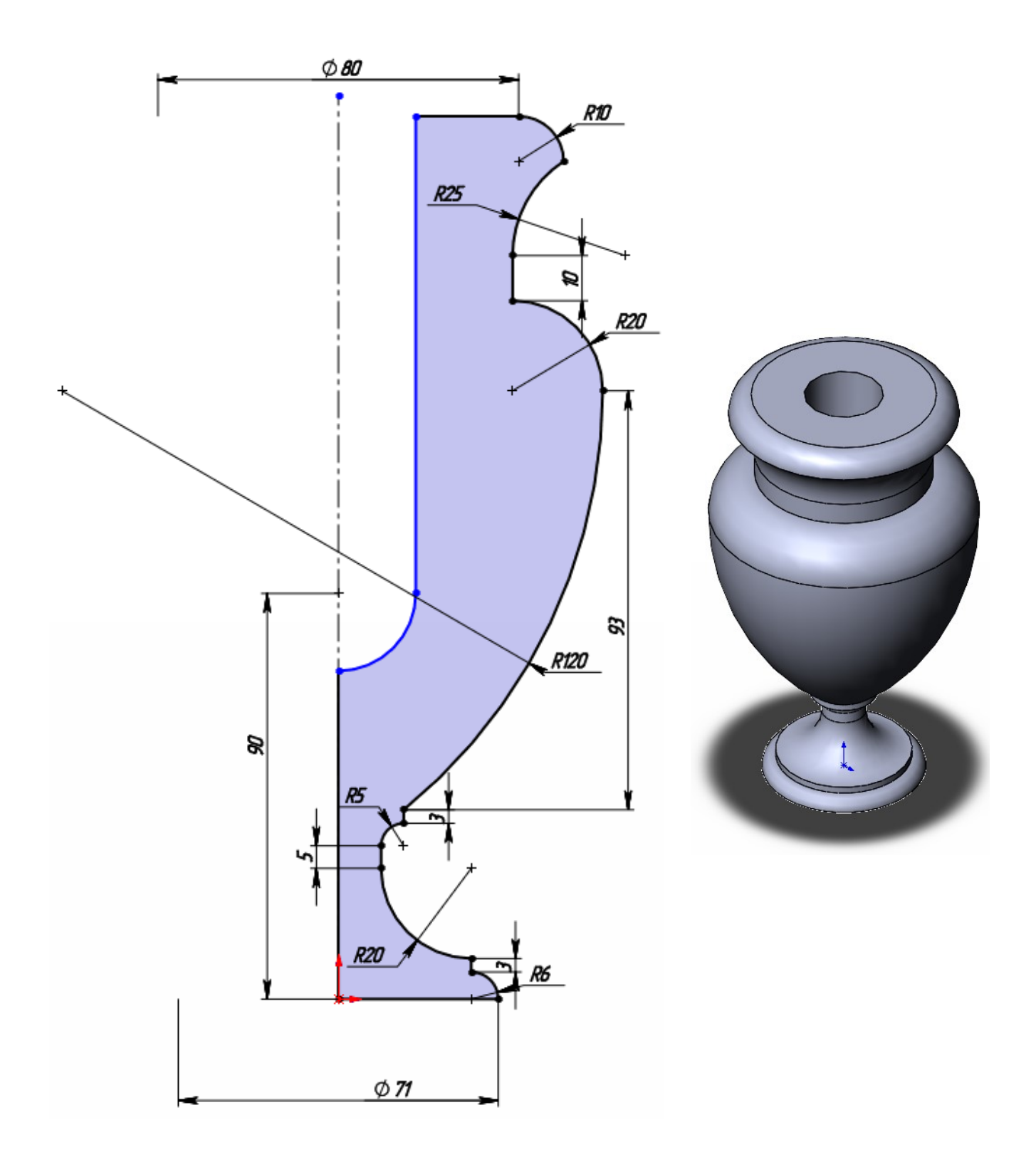

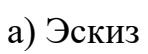

б) 3D-модель

Рисунок 7 – Ваза (Вариант 2)

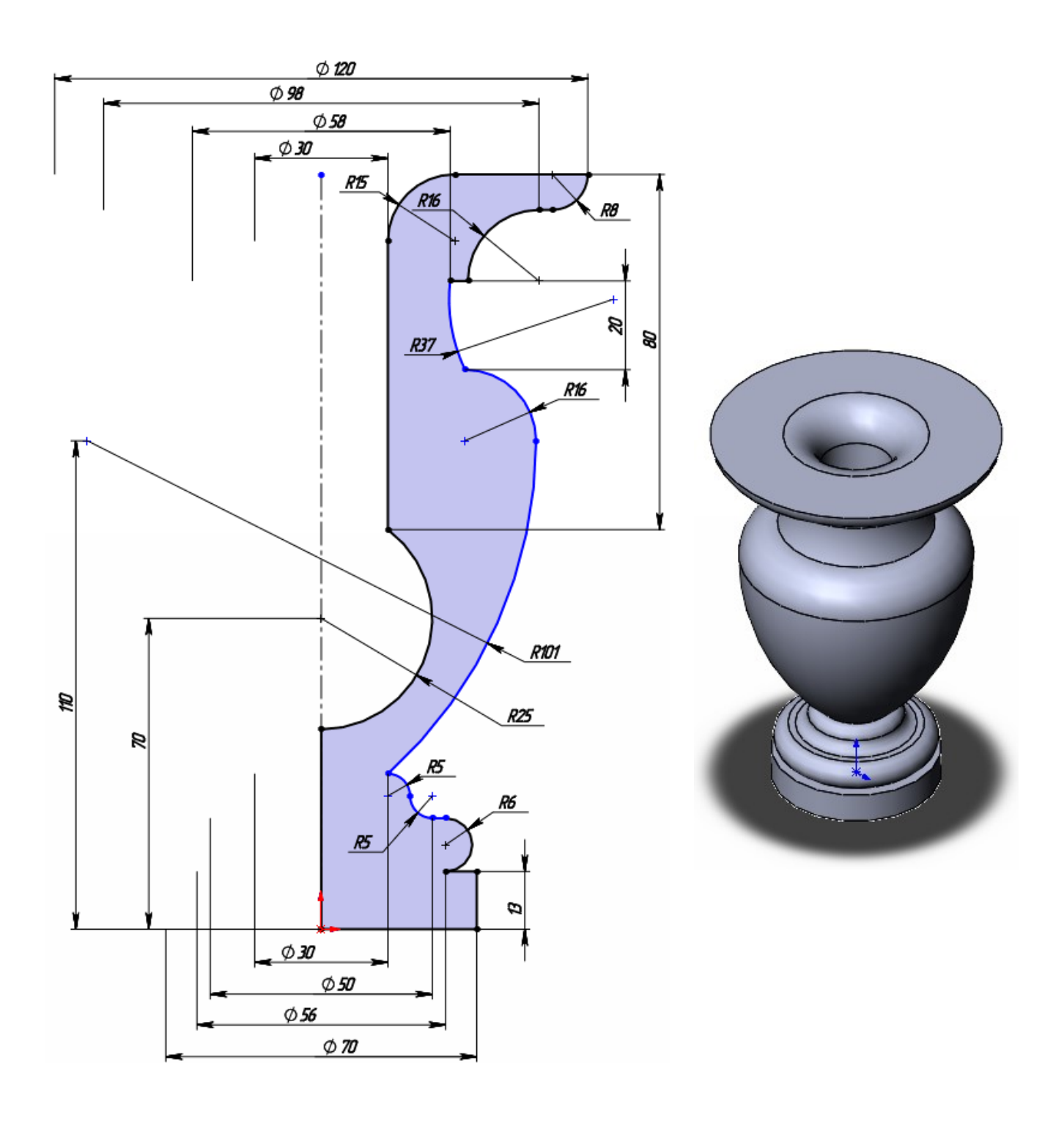

а) Эскиз

б) 3D-модель

Рисунок 8 – Ваза (Вариант 3)

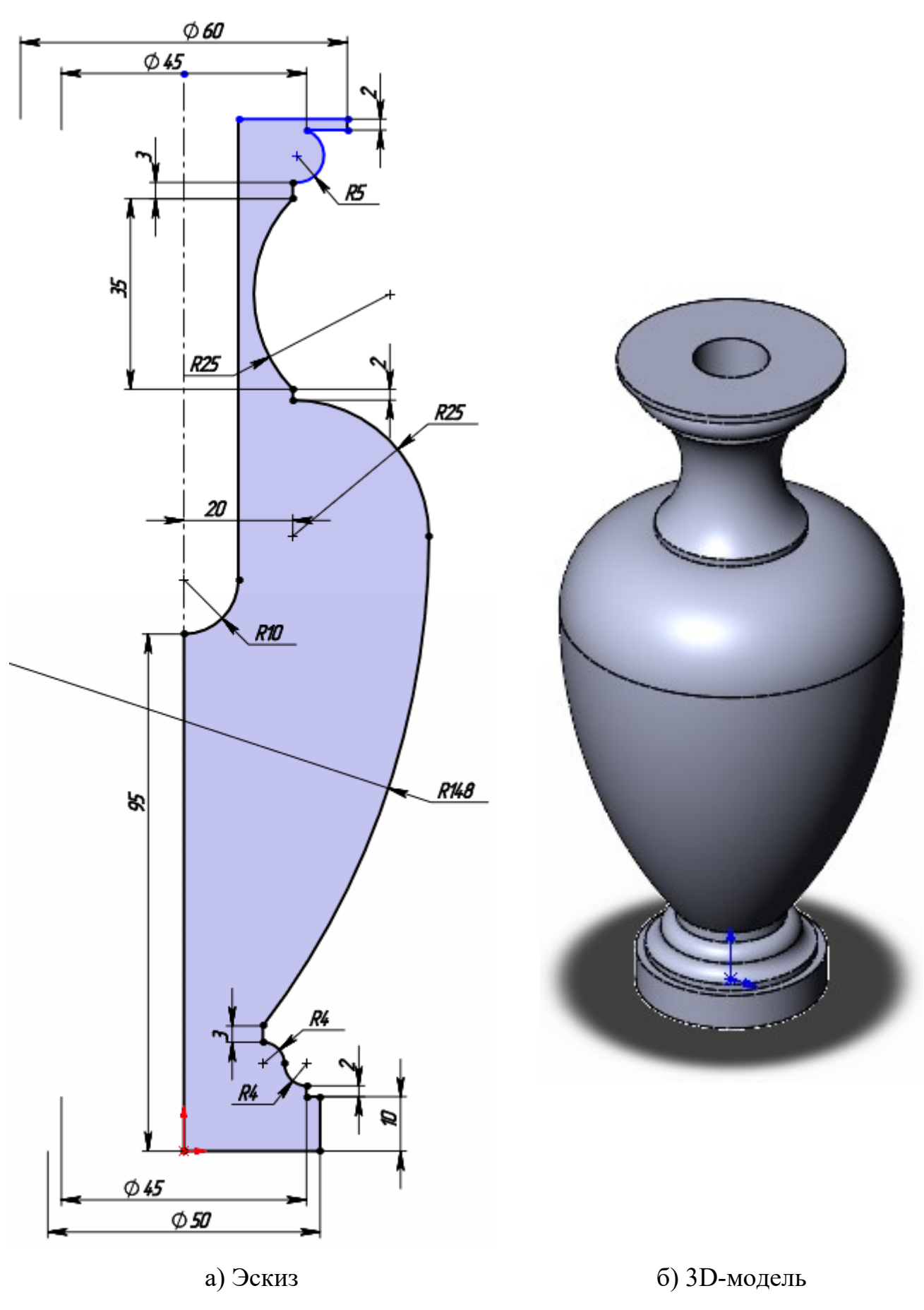

Рисунок 9 – Ваза (вариант 4)

### **Рекомендации к выполнению задания**

1. Выбрать плоскость «Спереди»

2. Выполнить ориентацию плоскости «Перпендикулярно»

3. Создать «Эскиз»

4. Построения производить инструментами эскиза «Линия», «Дуга через 3 точки» и «Касательная дуга»

5. Провести осевую линию через «Исходную точку»

6. Начинать построения со дна вазы

7. Производить построение, последовательно вычерчивая элементы профиля вазы с размерами и взаимосвязями элементов

8. При необходимости между двумя последовательно расположенными дугами устанавливать взаимосвязь "Касательный".

9. Для элементов дуги, образующие четверть окружности, устанавливать между соответствующими точками взаимосвязи "Вертикальный" и "Горизонтальный", как указано на рисунках [10](#page-10-0) и [11.](#page-11-0)

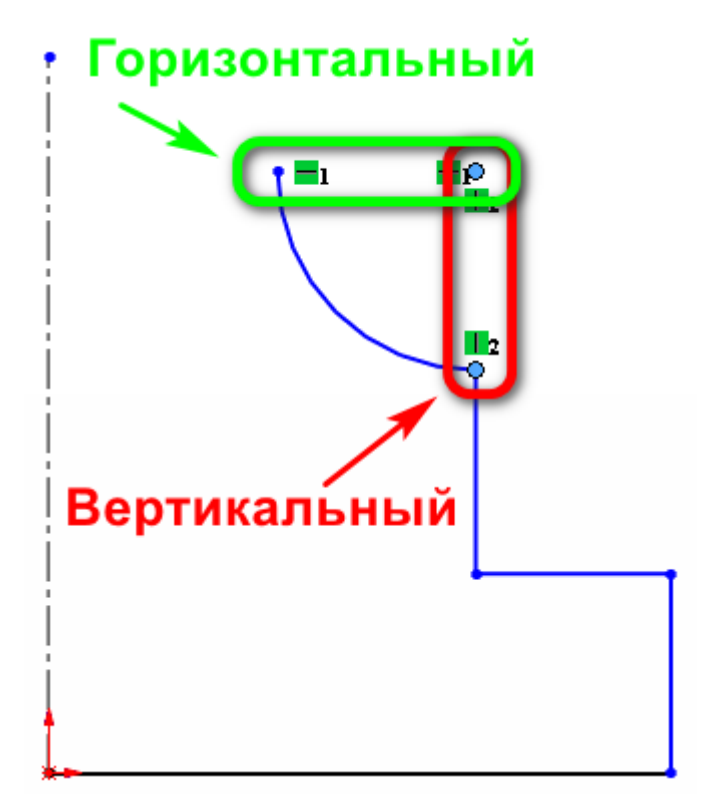

<span id="page-10-0"></span>Рисунок 10 – Взаимосвязи «Горизонтальный» и «Вертикальный»

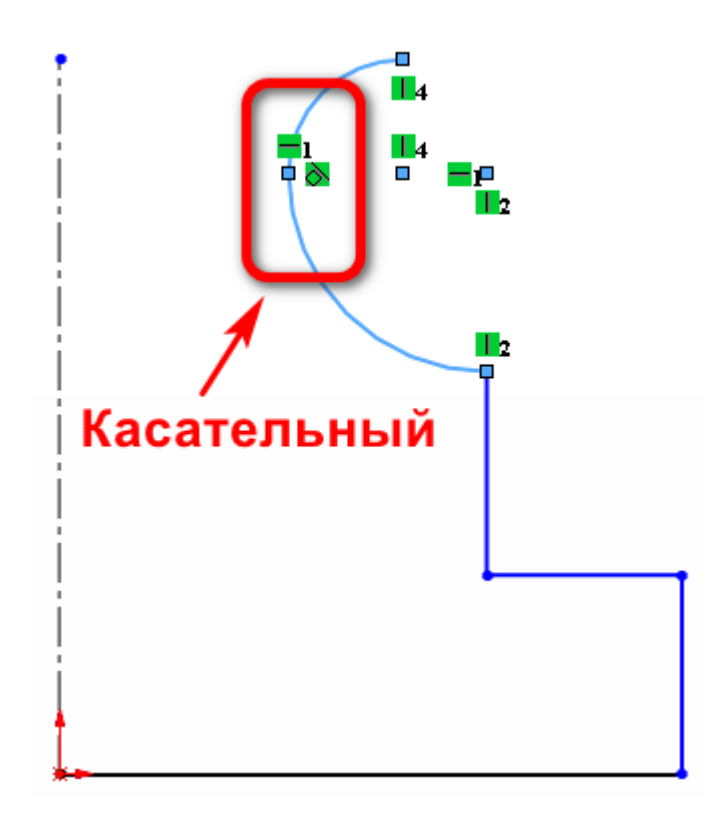

Рисунок 11 – Взаимосвязь «Касательный»

10. Вычертить замкнутый профиль и полностью определить его размерами и взаимосвязями.

<span id="page-11-0"></span>11. Выполнить операцию «Повернутая бобышка».